## 新 SSL VPN 使用说明

## 一、 **VPN** 简介

学校目前为在职教工免费提供接入华南师范大学 VPN 的服务, 在职教工在校外可通过接入 VPN 来远程访问校内不对外开放的资源 和业务。

VPN 采用实名制管理,用户名和密码与登录统一身份认证的账号 密码一致。VPN 设备对帐号、帐号组、可访问资源及资源协议端口做 访问控制。目前主要解决教工在校外需激活学校正版化软件问题(默 认服务,登录后可使用,无须申请),以及部份教工在校外需访问学 校受限资源的需求,如站群管理、部份科研实验室远程接入管理,(此 为个性化服务,请至"学校网上办事大厅->校外 VPN 接入服务"申 请)。

VPN 服务涉及学校安全,请按实际需求申请,避免滥用。校外对 学校图书馆电子资源的访问请按图书馆指引进行,学校 VPN 设备不 对该项需求进行重复建设。信息系统建设方对校内服务器管理请使用 堡垒机。

## 二、 **VPN** 使用说明

下面以学校正版化软件激活为例, 说明 VPN 设备的使用:

1、访问 [https://ssl.scnu.edu.cn](https://ssl.scnu.edu.cn./)

2、下载客户端(如已安装客户端,忽略本步骤)。首次访问,

点击下方"下载客户端",根据自己的接入端操作系统选择客户端下 载地址。安装好客户端,关闭浏览器,再次访问

[https://ssl.scnu.edu.cn](https://ssl.scnu.edu.cn./)

3、输入学校的统一身份认证的帐号和密码,点击登录,系统会 提示绑定动态口令(初次使用时)或输入动态口令(注:动态口令绑 定与使用请查看 https://nc.scnu.edu.cn/a/20220920/666.html)。 登录成功后,右下角图标会提示 EasyConnect 正在启动,不用理会。

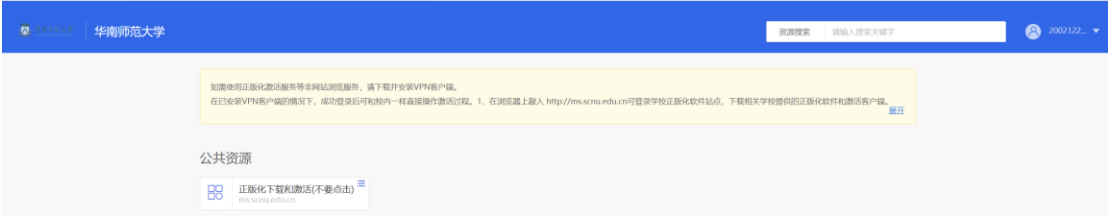

4、上述步骤连接成功后,即可如同校内一样进行下载和激活正 版化软件。

上述步骤无误后,浏览器新开窗口 http://ms.scnu.edu.cn 即可 访问学校正版化软件及下载激活用客户端软件(如无法访问说明设置 有误)。